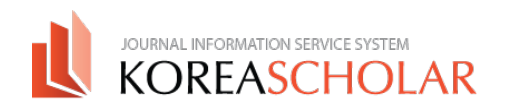

## **㈜코리아스칼라 논문투고시스템 매뉴얼** - REVIEWER

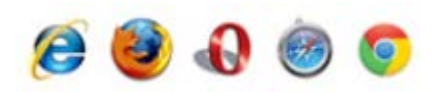

본 시스템은 상단의 모든 브라우저와 호환되나, Internet Explorer의 경우 IE9, 10에 최적화 되어있습니다. IE8 이하의 버전을 사용하시는 경우 시스템 사용이 원활하지 않을 수 있으니 브라우저 업데이트를 반드시 진행하신 후 시스템을 사용하여 주시기 바랍니다.

**www.koreascholar.com**

Please send any questions to

П

- **㈜코리아스칼라 서비스 개발부**
- **TEL 070-8683-9784**
- MAIL [9784@koreascholar.com](mailto:9784@koreascholar.com) **KOREASCHOLAR**

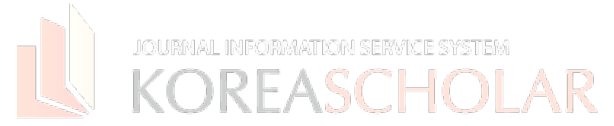

 $\overline{3}$ 

 $\overline{2}$ 

제목

심사위원 메인메뉴

■논문항목

제목 •

논문 아이디

Prev | 1 | Next

• 심사의뢰 논문(0) • 심사진행 논문(9) • 심사완료 논문(46)

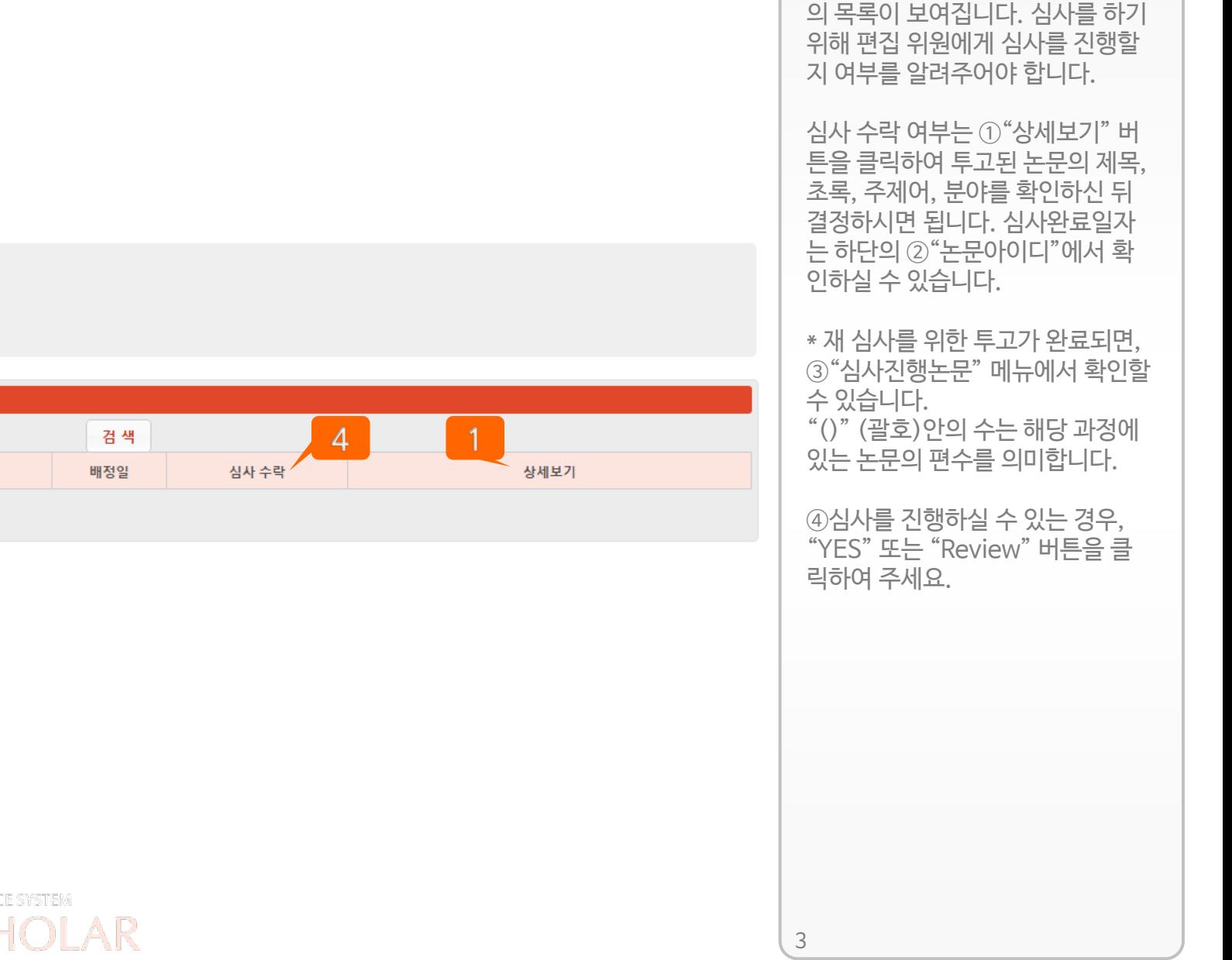

기본적으로 심사를 의뢰 받은 논문

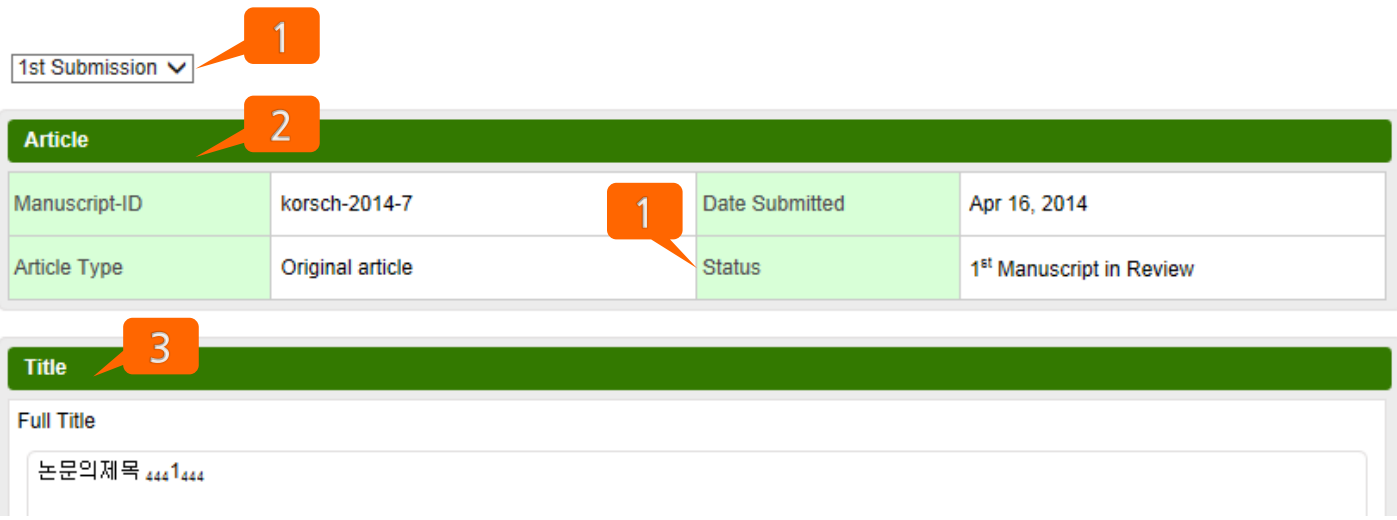

있습니다. ② 에서 배정받은 논문의 기본적 인 정보를 확인할 수 있습니다.

① 에서 논문의 차수를 확인할 수

③ 항목 아래로 계속 투고된 논문 에 대한 정보를 확인할 수 있습 니다.

④ 을 클릭하여 해당 기관에 유사 한 논문이 있는지 손쉽게 검색할 수 있습니다.

## **Search to similar Article**

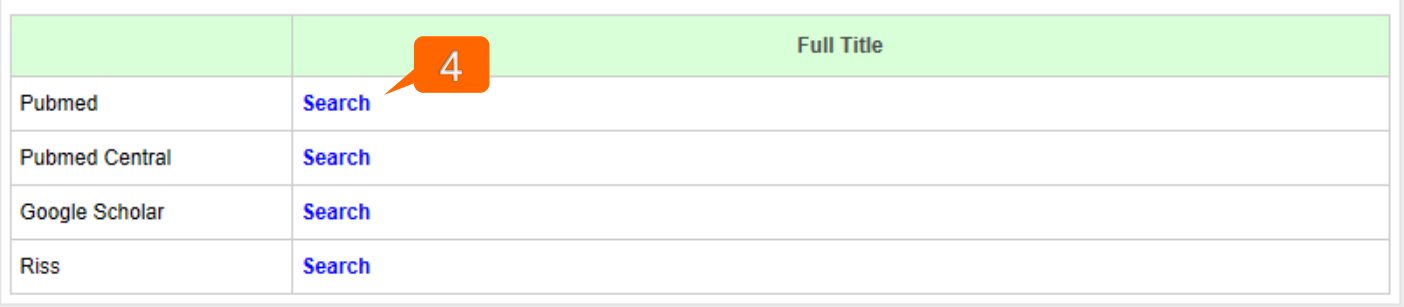

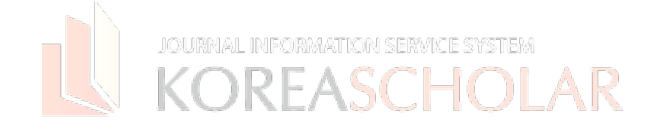

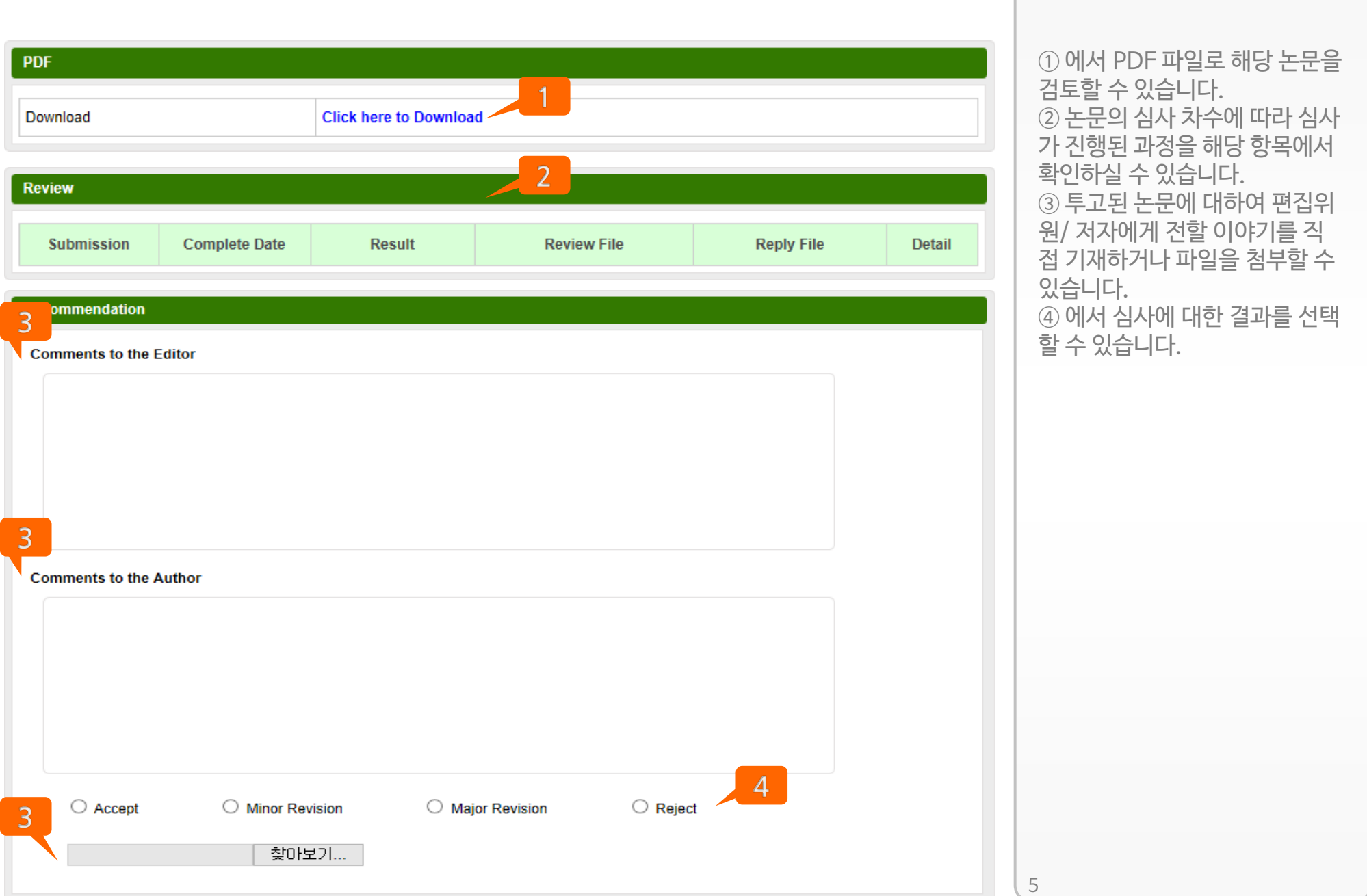

## ▌논문항목

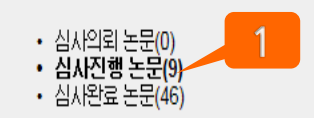

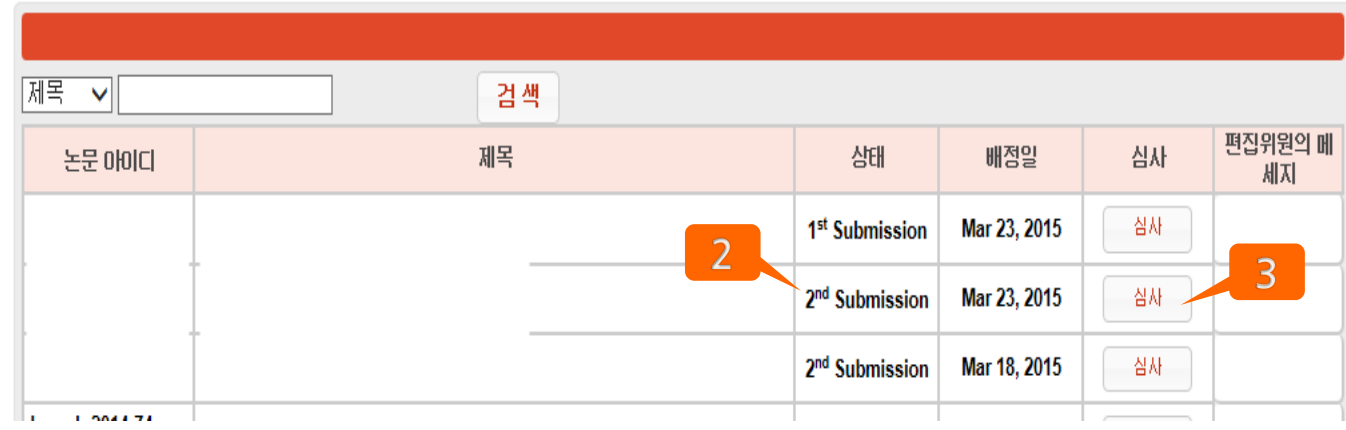

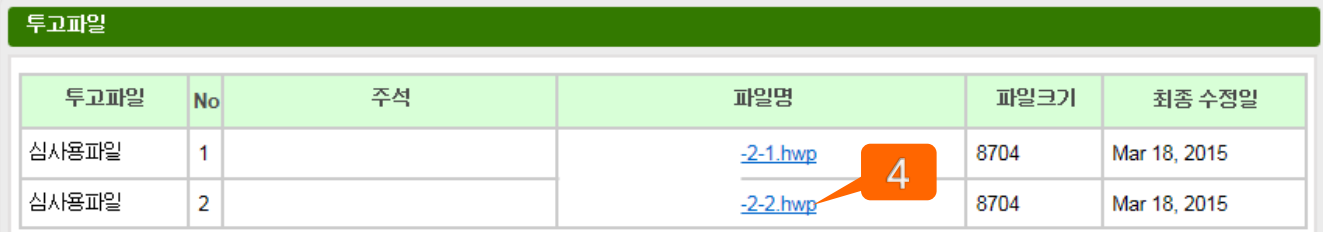

재심사 결정을 내린 경우 ①심사 진행 논문 항목을 클릭하면 ② 상 태를 통하여 몇 번째 심사인지 확 인할 수 있고, ③ 심사 버튼을 클 릭하시면 1차 심사 때와 동일한 화면을 보실 수 있습니다. 하단의 투고파일 부분을 확인하시면 저 자의 1차 투고부터 최종 투고파 일까지 모두 확인할 수 있습니다.

2차 투고 파일인 경우 파일 이름 이 "Manuscript-ID"…"2-2" 로 보여지고, 1차 투고파일은 "Manuscript-ID"…"2-1"로 보여집니다.

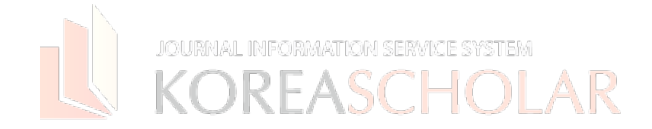

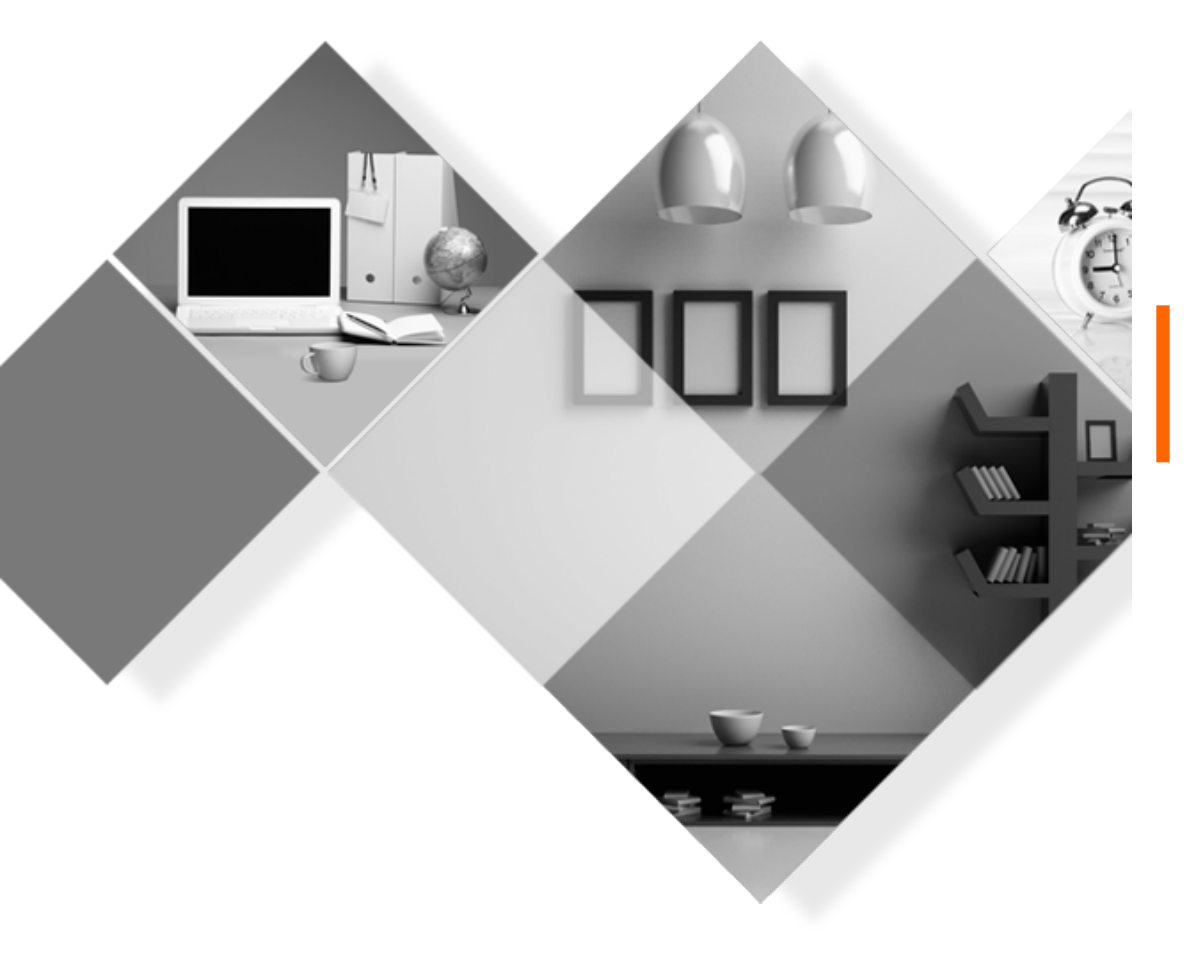

## **㈜ KOREASCHOLAR** 는 언제나 학회의 발전을 위하여 항상 발로 뛰겠습니다. **감사합니다.**

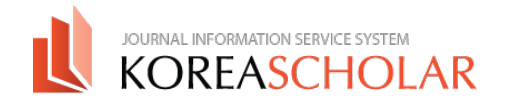